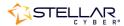

# Photon 400 Installation & Quick Start Guide

To install the Photon 400 and get started:

- 1. Connect power.
- 2. Connect the Photon 400 to the network.
- 3. Access the Photon 400.
- 4. Change the management configuration.
- 5. Access the Stellar Cyber UI.

### **Connecting Power**

To connect power to the appliance:

- 1. Connect the included power cables to the power source.
- 2. Connect the power cables to the rear of the Photon 400.
- 3. Press the power button on the front of the Photon 400.

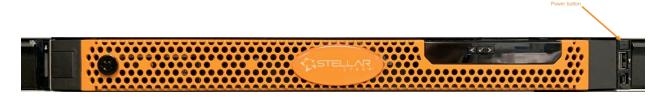

# Connecting to the Network

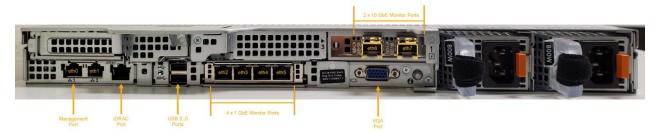

To connect the Photon 400 to the network:

- 1. Connect the Management port to a network accessible by the DP.
- 2. Use the monitor ports to connect to data sources (mirror ports or taps). There are four 1 GbE monitor ports (eth2...eth5, from left to right) and 2 10GbE monitor ports (eth6...eth7, left to right).

## Accessing the Photon 400

You can access the appliance using a VGA monitor and USB keyboard, using SSH to the Management port, or using a virtual console over the iDRAC port. The ports for these connections are all at the rear of the appliance, as illustrated above.

#### **VGA Console Access**

For VGA console access, connect a display device to the system using one of the two VGA ports (one is in the front and the other is in the rear. Then, connect a USB keyboard to one of the USB ports (one is in the front and two are in the rear).

#### **SSH Access**

The default management IP address on the appliance is **192.168.1.100/24**, and the default gateway IP address is: **192.168.1.1**. The default username and password are as follows:

Username: aella

• Password: changeme

For SSH access to the appliance:

ssh -l aella 192.168.1.100

#### Virtual Console over iDRAC

The iDRAC feature can be licensed directly from Dell; a free trial is available. There is an iDRAC Direct port on the front of the appliance and a dedicated iDRAC network port on the back.

2 Rev 03

# Changing the Management Configuration

Change the default management configuration. From the console or an SSH session:

- 1. Log in with the default username of **aella** and password of **changeme**.
- 2. You are immediately prompted to change the password.
- 3. Change the management IP address:

```
set interface management ip <new management IP address>/<netmask>
```

4. Change the gateway IP address:

```
set interface management gateway <new gateway IP address>
```

5. Change the DNS IP address:

```
set interface management dns <new DNS server IP address>
```

- 6. Confirm your changes with the show interface, show gateway, and show dns commands.
- 7. Set the host name, which is displayed in Stellar Cyber and should be unique for each sensor: set hostname <new hostname>
- 8. If necessary, set the proxy HTTP server:

```
set proxy http://cproxy IP address:port>
```

9. Optionally assign the tenant (if you skip this, the sensor is assigned to Root Tenant):

```
set tenant id < Tenant ID from Stellar Cyber>
```

10. Set the IP address of the DP:

```
set cm <DP IP address>
```

### **Accessing Stellar Cyber**

To log in to the Stellar Cyber UI, use Chrome or Firefox to navigate to the Data Processor's Management IP address:

```
https://<Data Processor Management IP Address>
```

The default username is **admin**, and the default password is **changeme**.

Go to **Collect | Sensor Overview** and authorize the sensor.

Rev 03 3